## **Instructions for Online Payments**

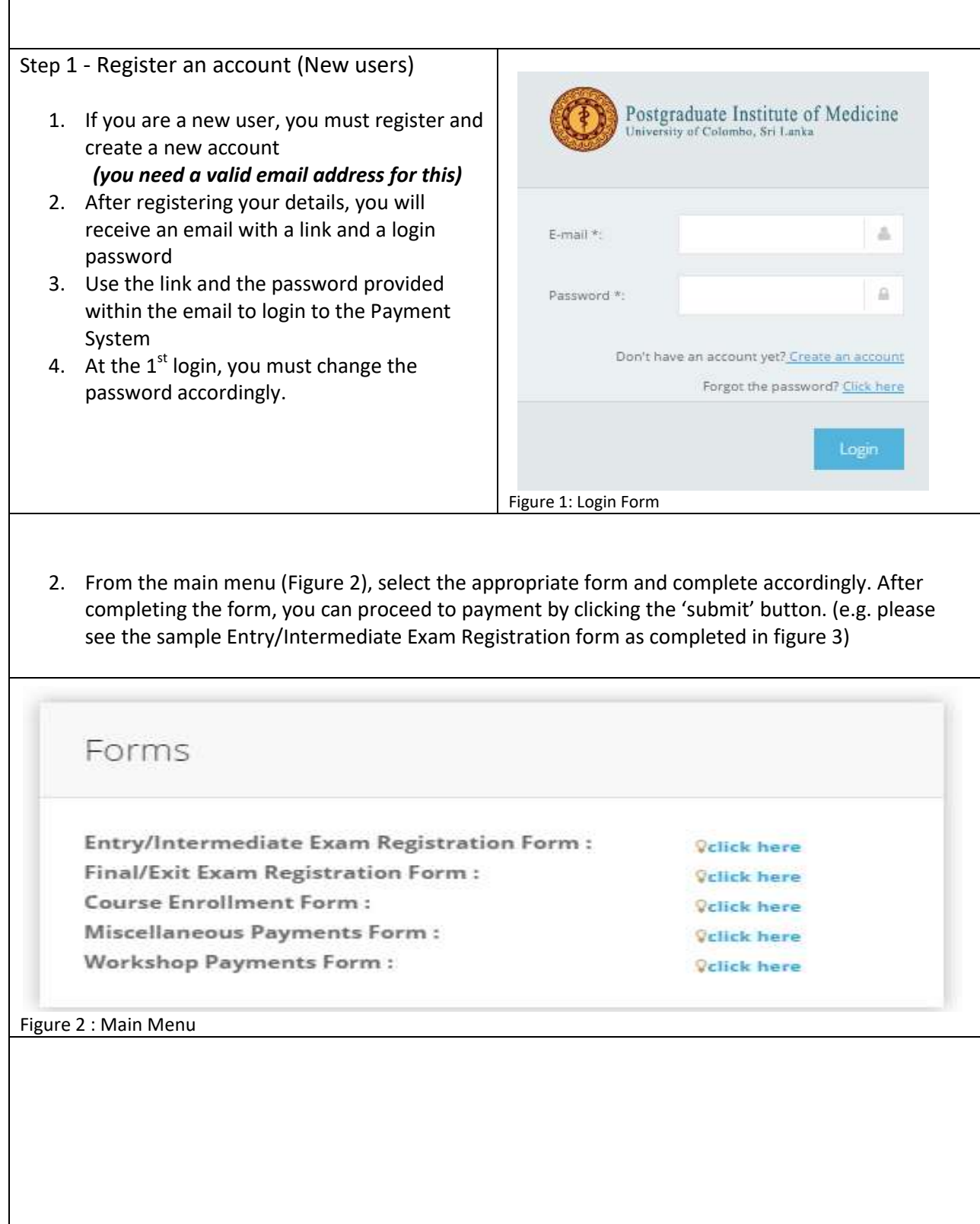

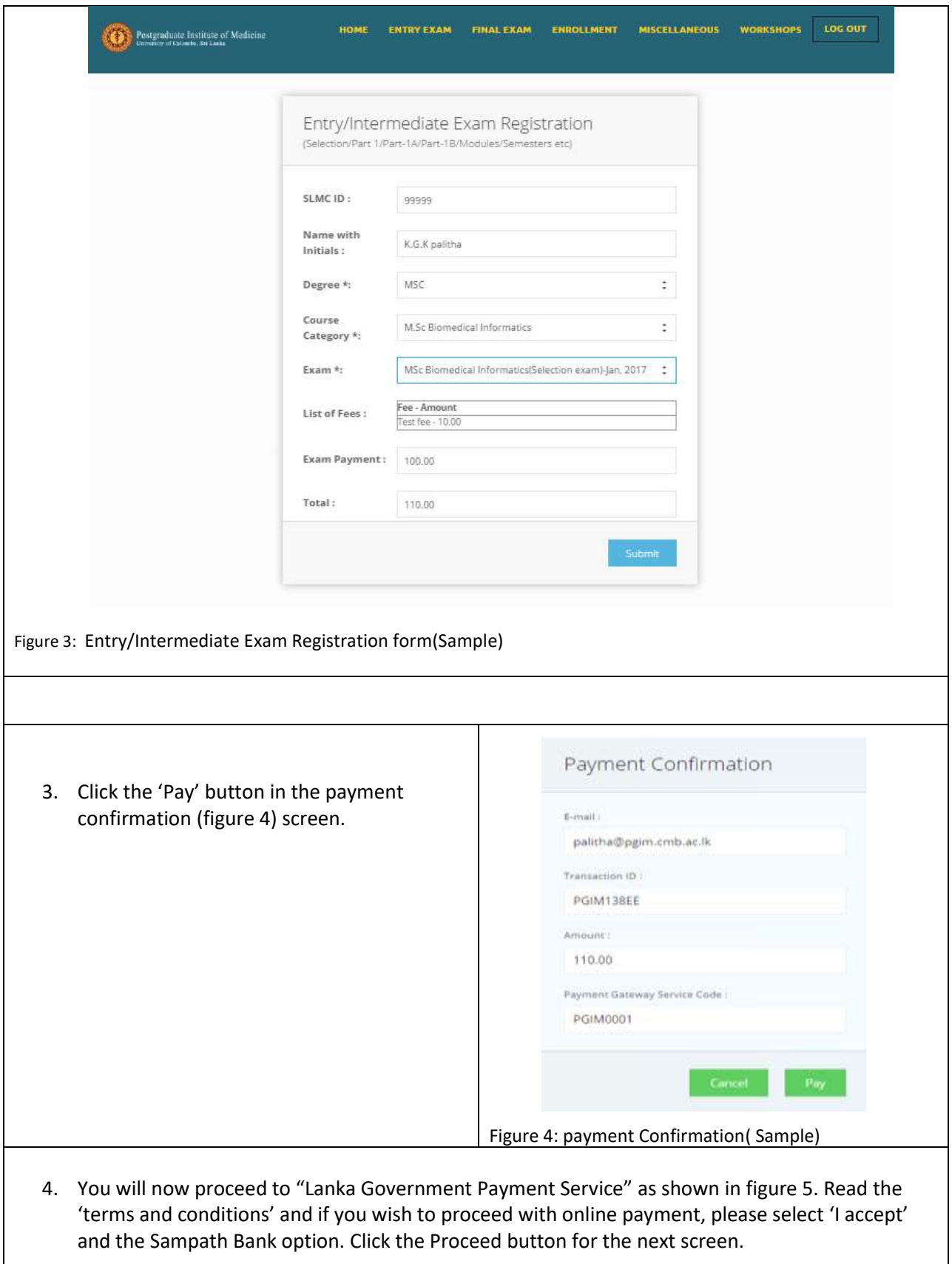

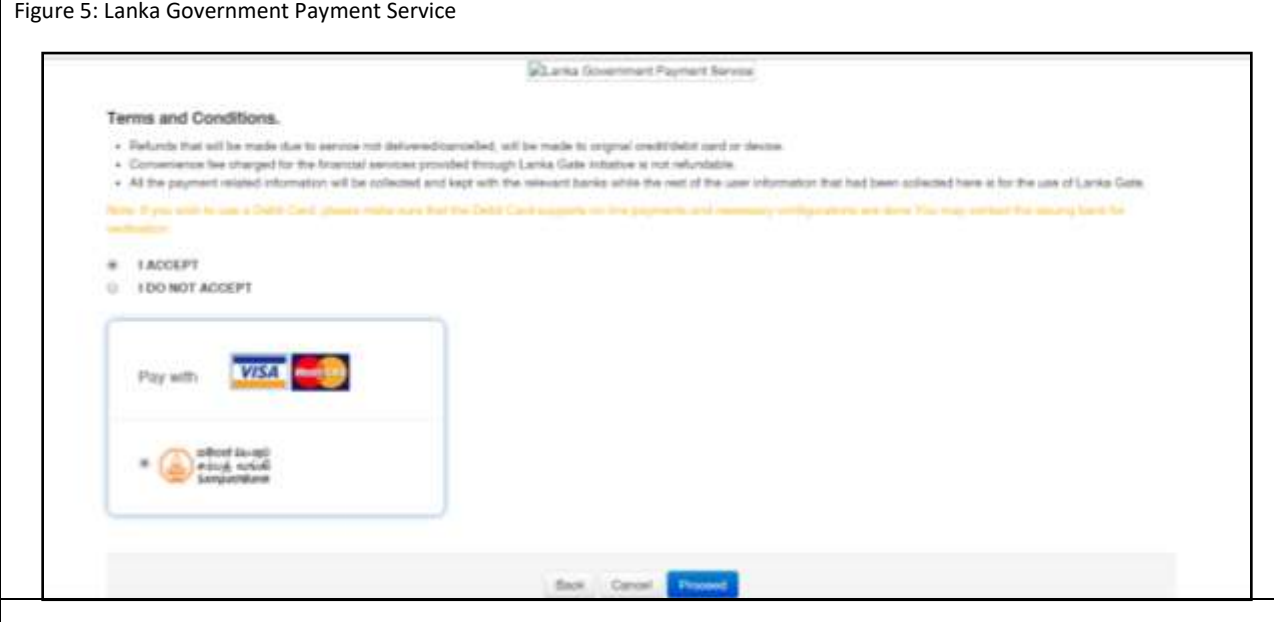

5. In the confirm payment screen (Figure 6), you should Click "Pay Now" button.

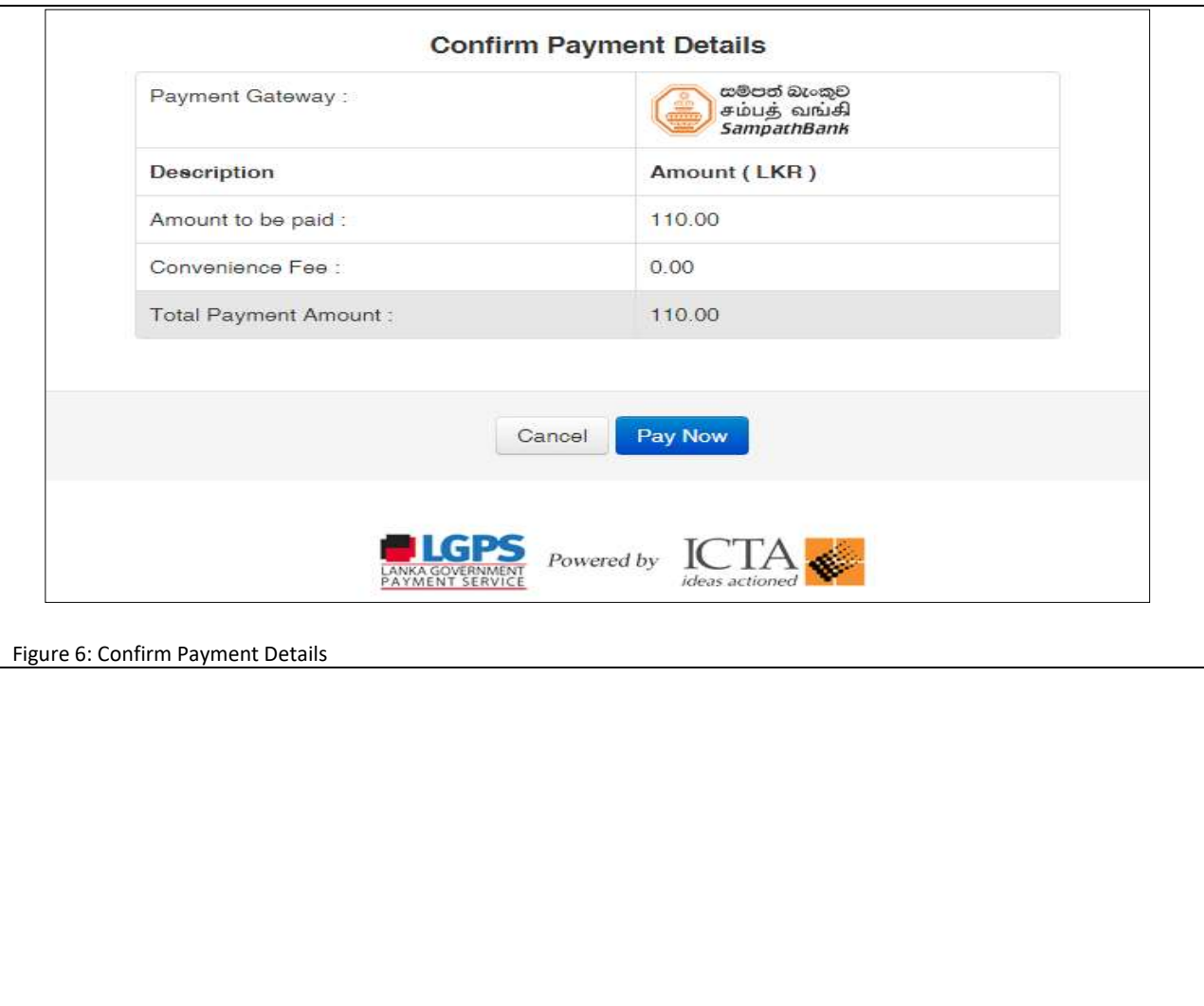

6. When the Sampath Bank payment gateway screen (Figure 7 ) appears, you should fill in the details accordingly. After completing all the cages, you should press the Pay button to confirm payment. As the payment confirmation might take several seconds, you should not interact with the browser until you see the transaction complete screen.

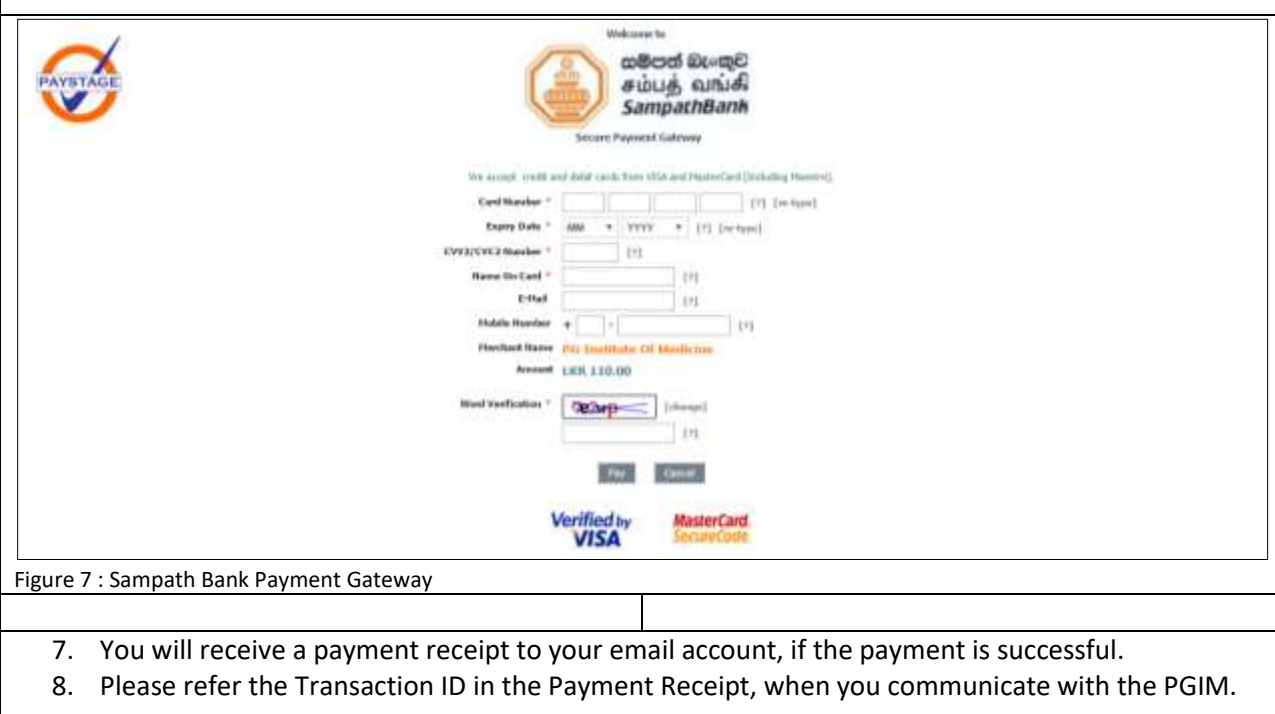